# **BDP-450 アップデート専用ディスク操作手順書**

## **アップデート手順(手順 1 〜 16)**

アップデート専用ディスクを使用して、 必ず下記の手順でアップデートの作業を 行ってください。

### **注意**

- ◆ アップデートの所要時間は約8分です。
- **◆ アップデートが完了するまでは、絶対に 電源を切ったり、コンセントを抜いたり、 ディスクトレイを押し込んだりしないで ください。**
- アップデート中は他の操作ができません。

**1** 〜 **4** 、**6** 〜 **10** 、**12** 、 **15** 〜 **16** はお 客様の操作です。 **5**、**11**、**13**、**14** は本体の動作 ( 自動 ) 説明です。

1 **b** STANDBY/ON ボタンを押し て、本機の電源をオンにします。

- **2 ▲ OPEN/CLOSE ボタンを押し** てディスクトレイを開きます。
- **3** アップデート専用ディスクをディ スクトレイにのせます。
- **4 A OPEN/CLOSE ボタンを押し** ます。

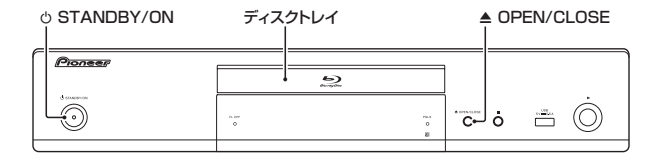

**5** 自動でディスクトレイが閉まりま す。

> [ ディスク自動アップデート ]**( 取扱 説明書 32 ページ)** を [ オン ] に設 定しているときにディスクをセット すると、自動で更新用ファイルの チェックが始まります。手順 **11** に進 みます。

- **6** 停止中に ホームメニューボタ ンを押してホームメニューを表示 します。
- **7 1/4 ボタンで [本体設定 ] を選ん** で、決定ボタンを押します。
- **8 1/↓ボタンで [オプション] を選** んで、決定ボタンを押します。
- **9 1/4 ボタンで [ ソフトウェア更** 新 1 を選んで、決定ボタンを押し ます。
- 10 **i** 1/↓ ボタンで [ ディスク ] を選ん で、決定ボタンを押します。
- **11** 更新用ファイルのチェックが始ま ります。
	- **・**  約 6 分かかります。
- **12** ファイルが見つかったら決定ボタ ンを押して更新を開始します。
	- 更新しないときは 141(前) ボタ ンを押して取り消します。
- **13** ソフトウェアの更新が始まり、下 記の画面が表示されます。

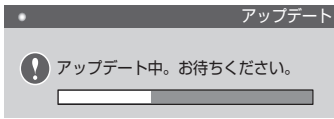

- **・**  更新が終了すると、本機が自動で 再起動します。
- **14** 再起動したあとに、テレビ画面に ホームメディアギャラリーが表示 されます。 本体表示窓に [HOME MEDIA] と表

示されます。

- **15** ディスクを取り出します。
- **16** リモコンのホームメディアギャラ リーボタンを押して、ホームメディ アギャラリーの表示を終了します。

## **ソフトウェアのバージョンを確認 する**

すべての操作はリモコンのボタンを使用 してください。

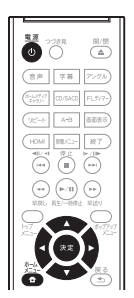

- 1 心 雷源ボタンを押して、本機の雷 源をオンにします。
- 2 <del>食</del>ホームメニューボタンを押し て、ホームメニューを表示します。
- **3** [本体設定]→[オプション]→[シ ステム情報1→「次画面へ1を選 んで決定します。
	- **・**  バージョン番号が表示されます。

#### 【表示例】

バージョン:BDP-450 V \*\* . \*\*

**・**  最新バージョンは下記アドレスで ご確認ください。

*http://pioneer.jp/support/dl\_blusoft/ usb\_update/select\_model.html*

**4** ホームメニューボタンを押して、シ ステム情報表示画面を終了します。

ホームページで最新のファームウェアをダウンロードできます。 *http://pioneer.jp/support/dl\_blusoft/*

<UPD0093-A-W>